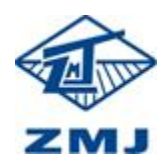

供应商操作手册

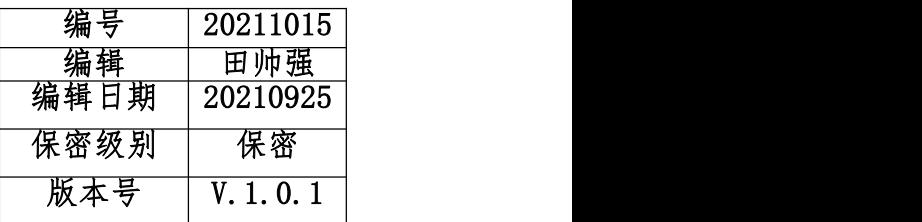

## 供应商参与报价操作说明书

1. 登录系统(www.zmjbid.com),左侧菜单点击【报名/回函】或者主题页面中点击报名/回 函,找到报名项目点击【报名】(注:竞价邀请不需要供应商报名,直接竞价即可)。

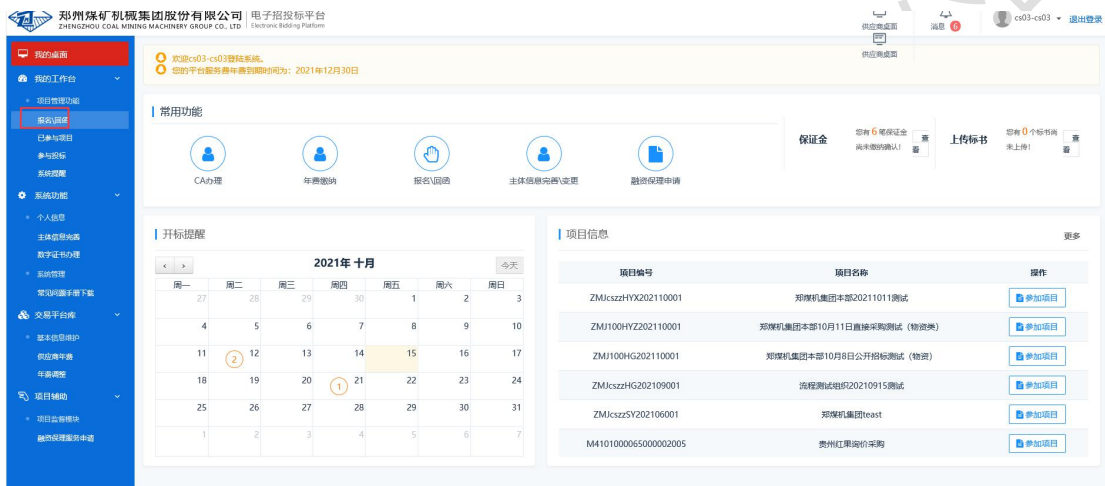

2. 点击【报名】后,选中报名的【标段(包)编号】,点击【下一步】。

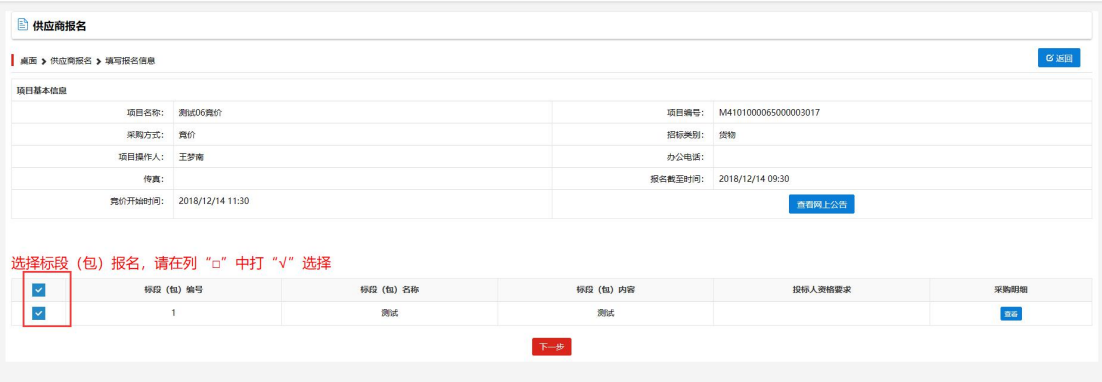

3. 点击【下一步】后,填写报名供应商联系人信息,【确定报名】已经报名完成。

## 供应商操作手册

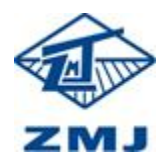

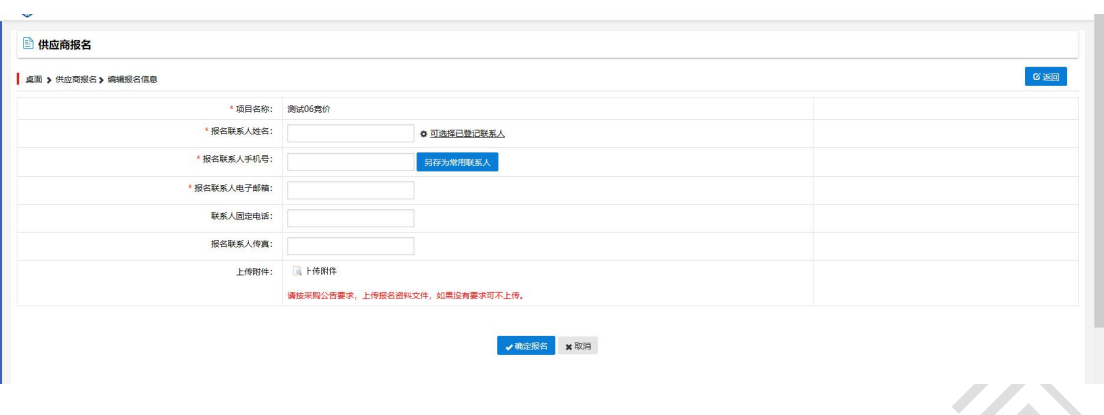

4. 报名完成后等待竞价开始,点击【我的工作台】---->【参与投标】,找到报名项目点击【参 与投标】  $\sim$  $\mathcal{L}^{\text{max}}$ 

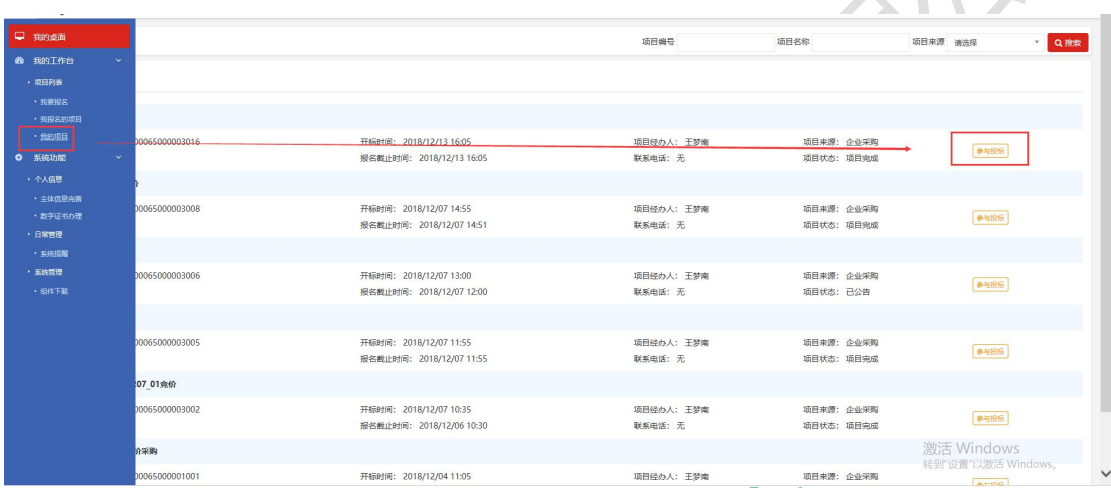

5. 点击【参与项目】后,点击【竞价大厅】(如图1),如果提示"你还未交取保证金以及平 台费用",

则你不能参加竞价,需要缴纳保证金、标书费。询价类型采购点击【网上报价】(如图 2), 填写价格。

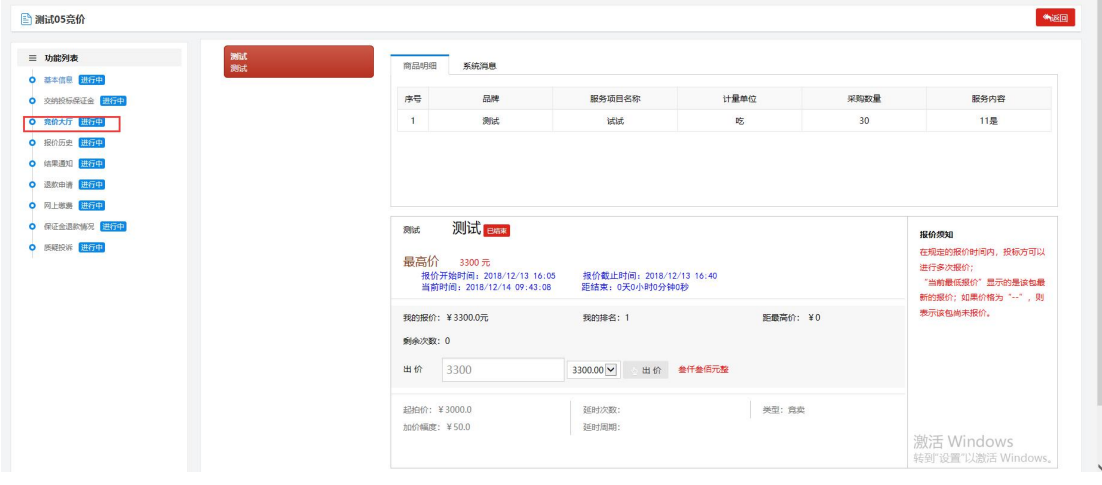

 $\boxtimes$  1

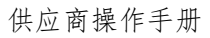

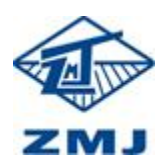

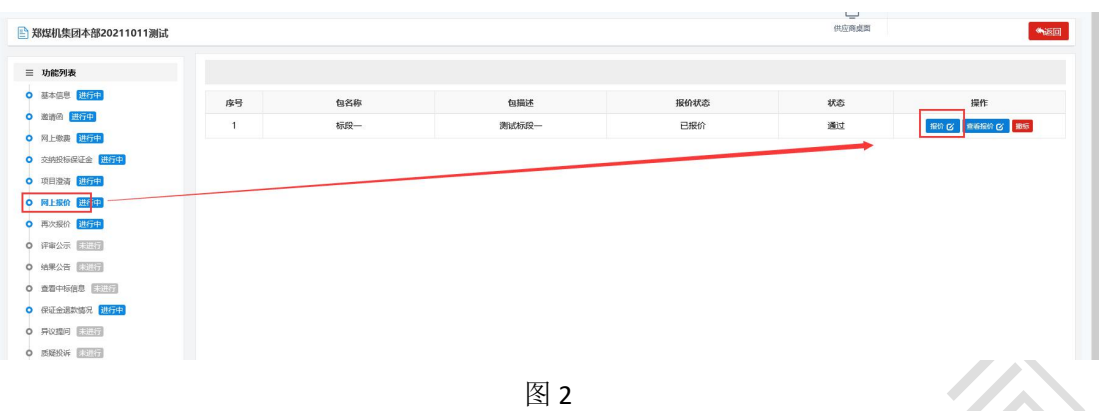

6. 如果竞价开始,在【出价】填上报价金额,点击【出价】(如图 3)。询比价类型采购点击 【报价】(如图 4)。

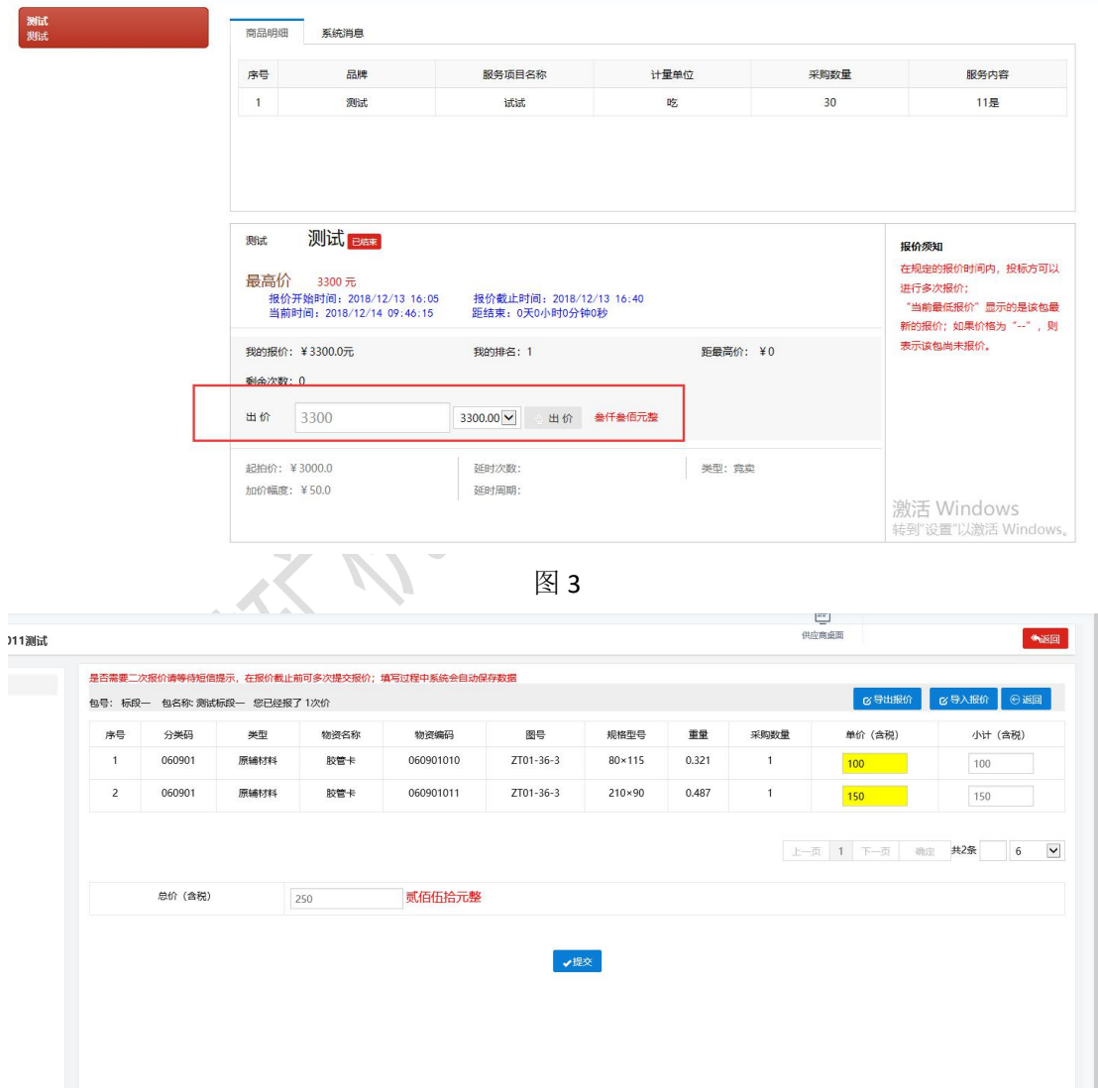

图 4

7. 在竞价大厅的中部会出现报价开始时间、报价截止时间、当前时间、距离结束时间和你 报价的最高价格。

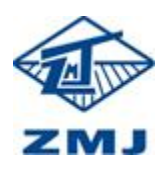

## 供应商操作手册

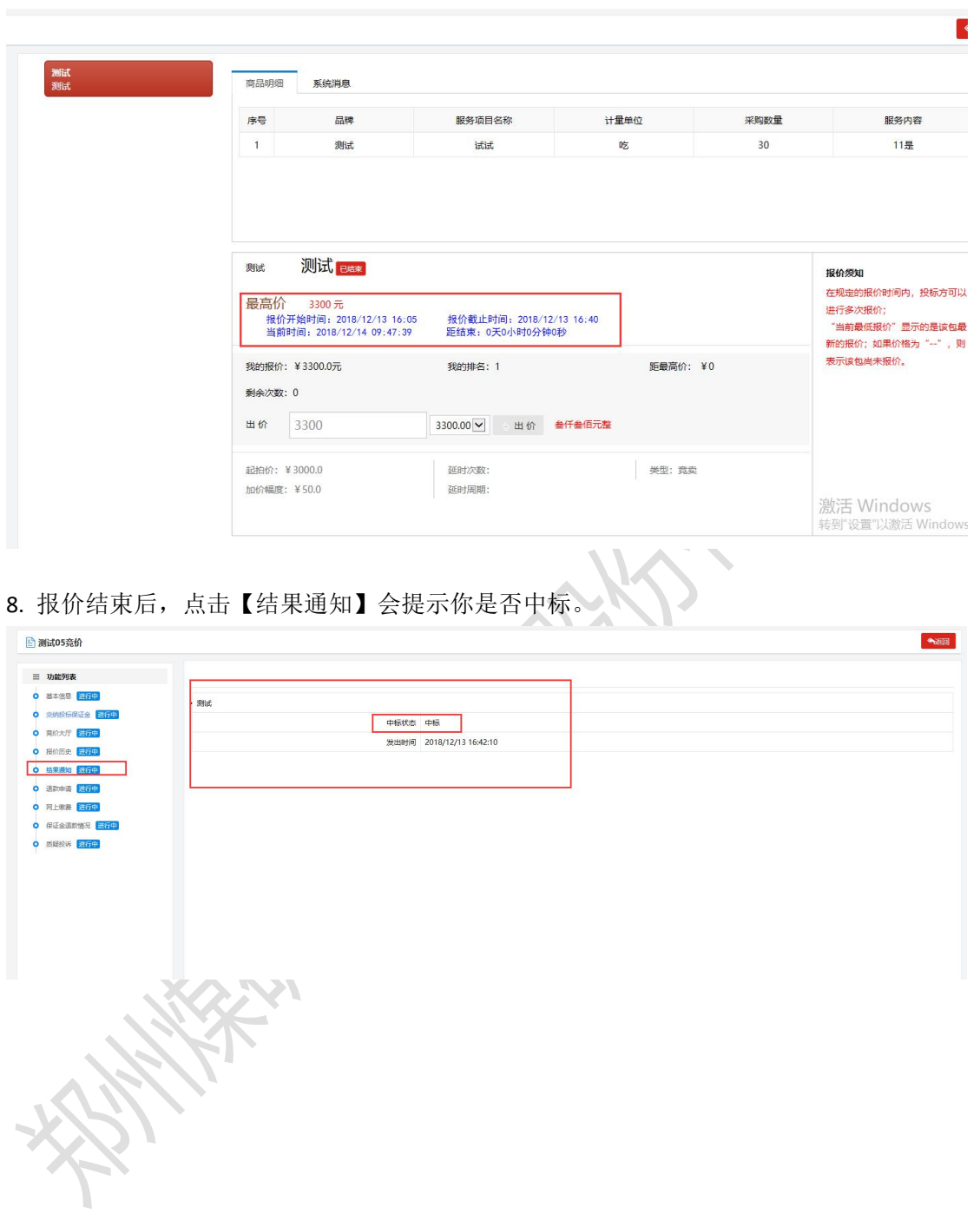